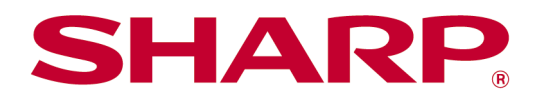

# Sharpdesk Mobile V2.5 操作手册 适用于 Android 设备

## 目录

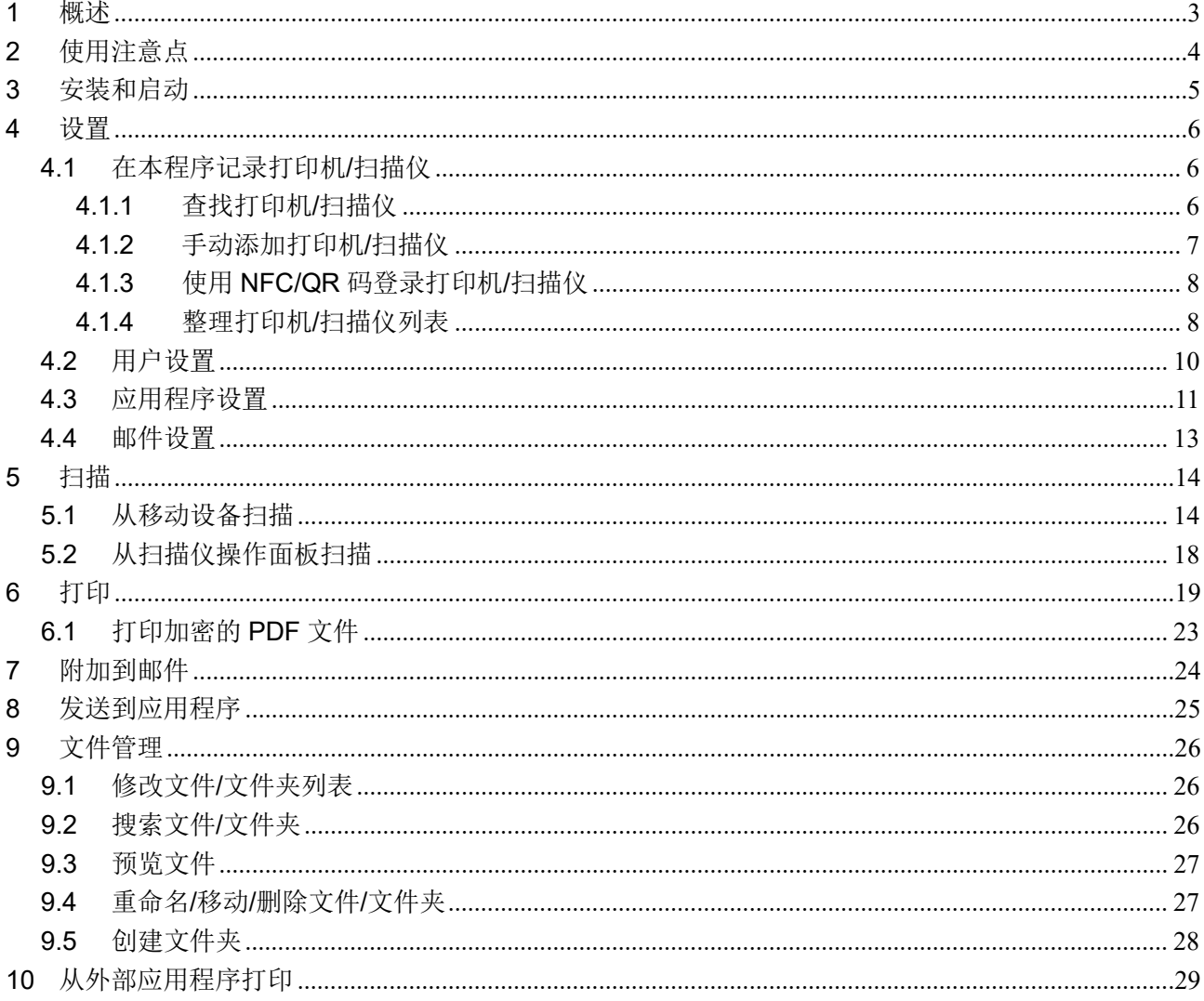

### <span id="page-2-0"></span>**1** 概述

本产品是具有以下功能的一款应用程序:

- 从扫描仪接收、预览和存储扫描文档至您的移动设备。
- 打印储存在您移动设备中的文档和照片、您移动设备中接收的邮件以及从移动设备上浏览的网页到您 的打印机。
- 附加扫描文档到邮件,或者发送文档到您移动设备中的其他已安装程序。

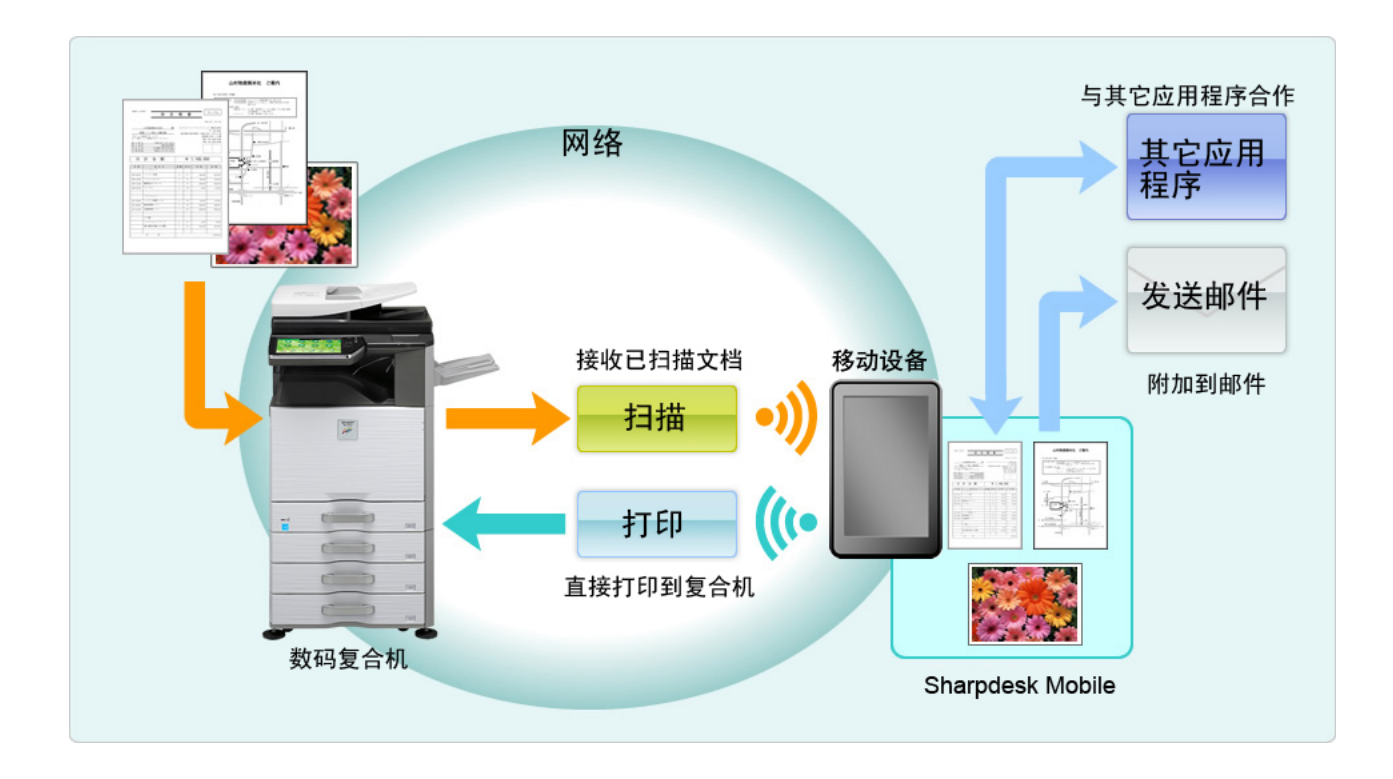

### <span id="page-3-0"></span>**2** 使用注意点

- 企划和说明书经常会在无通知的情况下更改。
- 请从以下支持网站中获得本程序的最新信息。 [https://global.sharp/products/copier/docu\\_solutions/mobile/sharpdesk\\_mobile/](https://global.sharp/products/copier/docu_solutions/mobile/sharpdesk_mobile/)
- 您的移动设备必须连接到无线网络。
- 本程序可以处理以下文件格式:
	- JPEG、TIFF、PNG、PDF(包括紧凑型 PDF 和加密 PDF)和 Office Open XML 文件(OOXML 文件: DOCX、XLSX 和 PPTX) 注意: 此功能仅限于可以打印和扫描 OOXML (DOCX、XSLX 和 PPTX) 文件的机器。
	- ▶ 本程序可以处理的上述文件格式的文件名称的最大长度为 200 字符。
	- 某些文件格式的预览图和缩略图不可用。

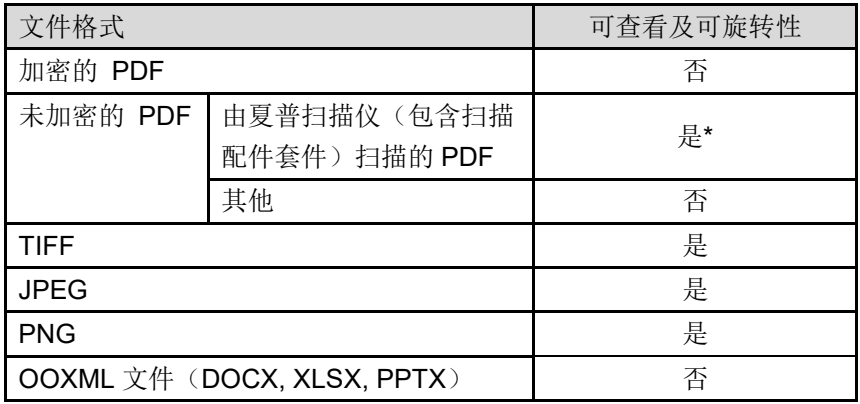

\*: 比 A4/letter 纸尺寸大的高压缩 PDF 和黑字增强 PDF 文档不能预览或显示缩略图。

- 根据 Android™版本的不同,您的设备设置的操作可能与本手册中所述不同。
- 若您要从移动设备移除 SD 卡,请确保移除前已经卸载了 SD 卡。否则会发生数据丢失或错误。关于 卸载 SD 卡,请参考您移动设备的操作手册。
- 若要使用 NFC 相关功能, 您需要在移动设备的设置中启用 NFC。要启用 NFC, 请参考您移动设备的 操作手册。对于本程序,仅运行 Android 9 及更低版本的移动设备支持在装有可选的 NFC 读写器的打 印机/扫描仪上使用 NFC 功能。
- 本程序使用 SNMP、FTP、HTTP 和 RAW 协议搜寻网络中的扫描仪和打印机, 从扫描仪接收扫描数 据,以及打印到打印机。
- 如果卸载此应用程序,则使用此应用程序保存在您的移动设备中的数据会从设备中删除。数据会保存 在以下目录中。必要时请备份数据: /Android/data/jp.co.sharp.printsystem.sharpdeskmobile\_int/files/SharpdeskMobileInt/

### <span id="page-4-0"></span>**3** 安装和启动

安装 Sharpdesk Mobile 程序到移动设备。

- **Ⅰ. 从 Google Play™安装 Sharpdesk Mobile** 程序。 Sharpdesk Mobile 程序可以在"效率"下找到, 或者在关键字搜索框中键入"Sharpdesk Mobile"找 到程序。
- II. 安装程序后,轻击"Sharpdesk Mobile"图标启动。 终端用户许可协议在首次打开时显示。若您同意协议条款,请轻击"同意"。 注意:若您不同意,即使是试用,您也不能使用此程序。一旦同意,终端用户许可协议将不再显示。
- III. 显示主屏幕。

注意:若要卸载此应用程序,请参阅您的移动设备的用户指南。

### <span id="page-5-0"></span>**4** 设置

轻击主屏幕上的"设置"可配置多项设置。

### <span id="page-5-1"></span>**4.1** 在本程序记录打印机**/**扫描仪

轻击"设置打印机/扫描仪"。

系统列出了已经登录的打印机/扫描仪,并且该列表下会显示 5 个菜单按钮。如果某些按钮未显示,请将菜 单按钮区域向左滑动。

"始终通过扫描 NFC/QR 码选择打印机/扫描仪"显示在打印机/扫描仪列表的顶部。通过每次选择此项并 将您的移动设备放置在 NFC 触摸区域,或读取 QR 码,可以在不登录设备的情况下使用打印机/扫描仪。

注意:使用打印机/扫描仪的"简单连接设置"功能。要使用 NFC,每个打印机/扫描仪需要配备可选的 NFC 读写器。为顺利连接,请选择打印机/扫描仪的 (对于本程序, 仅运行 Android 9 及更低版本的移动设备支 持在装有可选的 NFC 读写器的打印机/扫描仪上使用 NFC 功能) 。【系统设置】-【节能设置】-【Eco 设 置】-【睡眠模式设置】-【快速唤醒】或【体感模式](仅限已安装体感功能时)。要读取 QR 码,请在打印 机/扫描仪的操作面板上显示 QR 码。在使用"简单连接设置"功能之前,可能需要更新打印机/扫描仪固 件。

在打印机/扫描仪列表上方第二行会显示"始终通过 Wi-Fi 直连连接打印机/扫描仪"。通过选择此项并将其 与 Wi-Fi 直连连接, 可以在不登录设备的情况下使用打印机/扫描仪。

注意:某些移动设备可能无法使用此功能。

打印机/扫描仪没有连接到本地网络或不能通过查找功能自动登录时,可以通过手动输入其信息、将移动设 备放置在 NFC 触摸区域或读取 QR 码来登录。

注意:当要登录的打印机/扫描仪的无线设置中出现"保持无线接入点激活"复选框,但未选中时,即使执 行章节 [4.1.3](#page-7-0) 所述的登录操作,将出现"此打印机/扫描仪可以通过 NFC/QR 码进行操作,而无需使用此应 用程序登录设备。"消息,打印机/扫描仪不会登录在列表中。

注意: 如果您的移动设备时区设置为美国时区之一, 则无法使用读取 QR 码功能。

#### <span id="page-5-2"></span>**4.1.1** 查找打印机**/**扫描仪

轻击"查找打印机/扫描仪",网络中的打印机/扫描仪就自动被找出。

注意:打印机/扫描仪必须在您的移动设备所连接的网段。若您要使用一台不同网段中的打印机/扫描仪,您 可以手动添加一台打印机/扫描仪。转到"手动添加打印机/扫描仪"(章节 [4.1.2](#page-6-0))获取更多说明。

找到的打印机/扫描仪显示在列表中。

从打印机/扫描仪上获取的"产品名称"和"位置"信息显示。("产品名称(位置)"或"产品名称(IP 地 址)"显示在"IP 地址"的上面。)

注意: 列表中的显示格式("产品名称(位置)"或"产品名称(IP 地址)")可以在"应用程序设置"(参考 章节 [4.3](#page-10-0))中配置。从打印机/扫描仪获取的"产品名称"中包含的"SHARP"不显示。

### <span id="page-6-0"></span>**4.1.2** 手动添加打印机**/**扫描仪

轻击"手动添加"。下列项目可以设置。

轻击"保存"保存设置。若您要取消添加,请轻击"返回"("返回"位于屏幕外面)返回上一屏幕。

| 项目      | 说明                                                                                      |                        |
|---------|-----------------------------------------------------------------------------------------|------------------------|
| 名称      | 输入您要添加的打印机/扫描仪名称。                                                                       |                        |
|         | 注意: 若没有输入名称, 则将 IP 地址设为名称。如果可以连接到为"IP 地址"输入的                                            |                        |
|         | 地址,将会获取打印机/扫描仪的"产品名称"和"位置"设置,并根据"应用程序设置"                                                |                        |
|         | 中的"命名方法"设置名称。                                                                           |                        |
| 产品名称    | 为将要注册的打印机/扫描仪输入产品名称。<br>注意: 如果未输入产品名称, 但可以连接到"IP 地址"中输入的地址, 将会尝试获取打<br>印机/扫描仪的"产品名称"设置。 |                        |
|         |                                                                                         |                        |
|         |                                                                                         |                        |
| IP 地址   | 输入打印机/扫描仪 IP 地址, 这是必需字段。                                                                |                        |
|         | 注意: 已经手动添加的 IP 地址不能输入。                                                                  |                        |
| 端口号     | 请输入打印机/扫描仪端口号, 这是必需字段。<br>从本程序打印必须要有端口号。请输入与打印机的配置相同的端口号。若输入不同的端                        |                        |
|         |                                                                                         |                        |
|         | 口号,本程序不能打印到打印机上                                                                         |                        |
|         |                                                                                         |                        |
|         | 要查看打印机上的端口号, 请看打印机/扫描仪的网页。                                                              |                        |
|         | 若未勾选"应用程序设置"中的                                                                          | 打印机网页上的【从PC进行打印的设置】。打  |
|         | "使用 Raw 打印"                                                                             | 印机和本程序的默认端口号均为21。      |
|         | 若已勾选"应用程序设置"中的                                                                          | 查看打印机网页上【网络设置】-【打印端口设  |
|         | "使用 Raw 打印"                                                                             | 置】-【RAW】标签。默认端口号为9100。 |
| 位置      | 为将要注册的打印机/扫描仪输入位置。<br>注意: 如果未输入位置, 但可以连接到"IP 地址"中输入的地址, 将会尝试获取打印机<br>/扫描仪的"位置"设置。       |                        |
|         |                                                                                         |                        |
|         |                                                                                         |                        |
| 设置为默认打印 | 若已选中"使用 RAW 打印"。选择的打印机/扫描仪设置为默认的打印机/扫描仪用于                                               |                        |
| 机/扫描仪   | "打印"或"扫描"。                                                                              |                        |
|         | 注意: 若已选中"应用程序设置"下的"自动选择打印机/扫描仪"(参见章节 4.3), 则                                            |                        |
|         | "设置为默认打印机/扫描仪"不能设置。                                                                     |                        |

### <span id="page-7-0"></span>**4.1.3** 使用 **NFC/QR** 码登录打印机**/**扫描仪

轻击"通过扫描 NFC/QR 码添加"按钮,可显示"将设备放置在打印机/扫描仪的 NFC 触摸区域"屏幕。 要使用NFC通信,请将您的移动设备放置在打印机/扫描仪上的NFC触摸区域或可选的NFC读写器附近。

注意:对于本程序,仅运行 Android 9 及更低版本的移动设备支持在装有可选的 NFC 读写器的打印机/扫 描仪上使用 NFC 功能。

要使用 QR 码,请在打印机/扫描仪的操作面板上显示 QR 码并轻击"开启相机"按钮。

注意:有关如何在打印机/扫描仪操作面板上显示 QR 码的说明,请参见打印机/扫描仪操作手册。无法读 取以其他方式显示的 QR 代码。

NFC 通信/QR 码读取成功后,目标打印机/扫描仪将登录并尝试通过无线网络连接。

注意:通过无线网络连接可能需要很长的时间。

注意: 如果您的移动设备时区设置为美国时区之一, 则无法使用读取 QR 码功能。

#### <span id="page-7-1"></span>**4.1.4** 整理打印机**/**扫描仪列表

您可以整理打印机/扫描仪列表,查看并编辑此应用程序中已经记录的打印机/扫描仪信息。

图标 三 表示自动添加的打印机/扫描仪。图标 三 表示手动添加的打印机/扫描仪。 ■ 会显示在针对"打印"/"扫描"功能而选择的默认打印机/扫描仪上。

#### 查看和编辑打印机**/**扫描仪信息

I. 选择一台打印机/扫描仪查看信息。

II. 选中的打印机/扫描仪信息显示。此处显示的项目在"手动添加打印机/扫描仪"(章节 [4.1.2](#page-6-0))中也 存在。 注意:对于通过自动查找或 NFC 通信/QR 码读取登录的打印机/扫描仪,其 IP 地址不可编辑。对于 手动添加的打印机/扫描仪,产品名称和位置不可编辑。程序和打印机/扫描仪建立首次连接时,产品

名称和位置域是自动填写的。

当"从您的移动设备扫描"功能可用时,"扫描仪设置"下的以下信息和选项可用。

轻击"保存"保存设置。

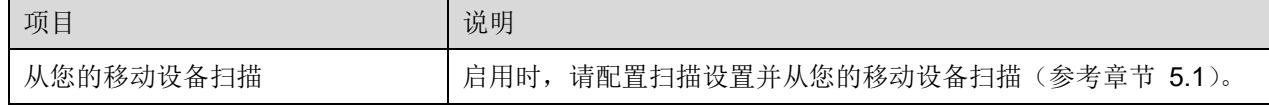

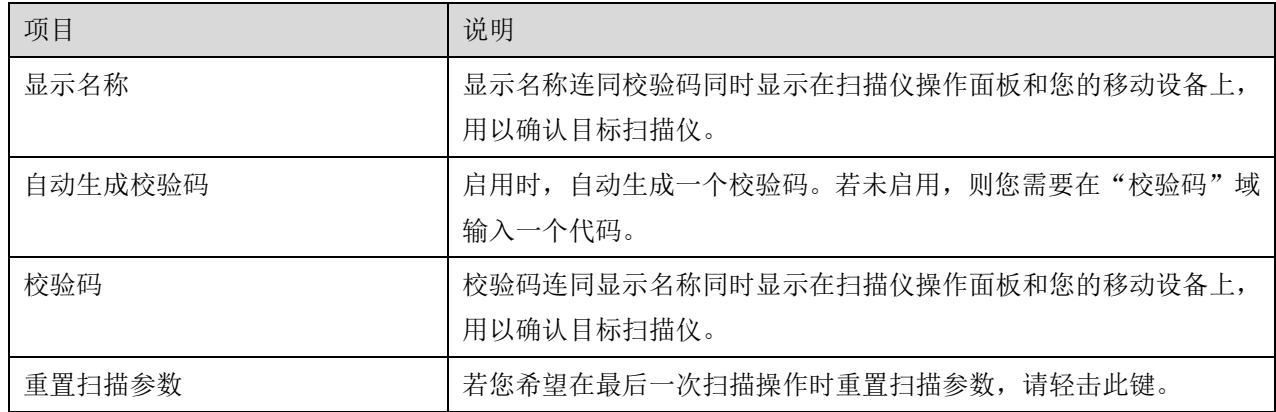

#### 重排打印机**/**扫描仪列表

轻击"编辑"按钮,然后轻击并按住您想要重排的选中的打印机/扫描仪。当列表中的打印机/扫描仪被长按 的时候可以移动,所以您可以通过手指拖放来上下移动列表中的打印机/扫描仪。

#### 删除打印机**/**扫描仪

轻击"编辑"按钮。复选框显示在列表中每台打印机的左边。选中要删除的打印机/扫描仪(可选中多台打 印机/扫描仪),然后轻击"删除"。弹出信息"选择的打印机/扫描仪将被删除。"显示后,请轻击"好"删 除选中的打印机/扫描仪。

通过"查找打印机/扫描仪"、"手动添加"或"通过扫描 NFC/QR 码添加"菜单项(章节 [4.1](#page-5-1)),可以再 次添加删除的打印机/扫描仪。

#### 更改无线网络连接

您的移动设备的无线网络 (Wi-Fi) 设置可以更改。轻击 < 按钮(若移动设备连接在一个无线网中,图标 显示网络的 SSID。相反, 图标在打印机/扫描仪列表屏幕中显示"无连接")。若您没有看到此图标, 您可 以通过滑动菜单向左移动来找到它。

### <span id="page-9-0"></span>**4.2** 用户设置

设置本程序的用户信息。

以下设置可用:轻击"保存"保存设置。

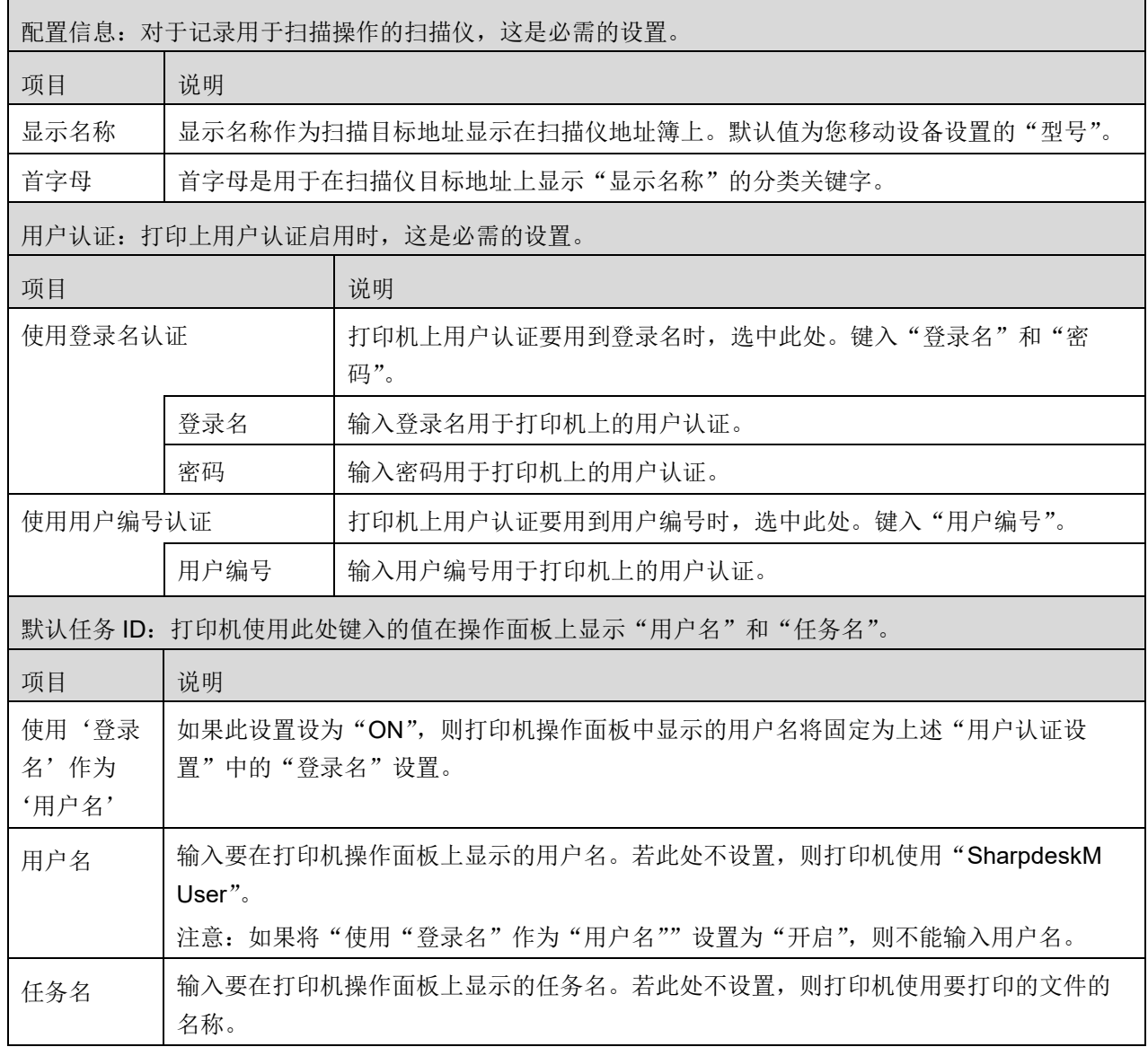

### <span id="page-10-0"></span>**4.3** 应用程序设置

设置程序的操作设置。

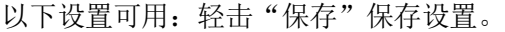

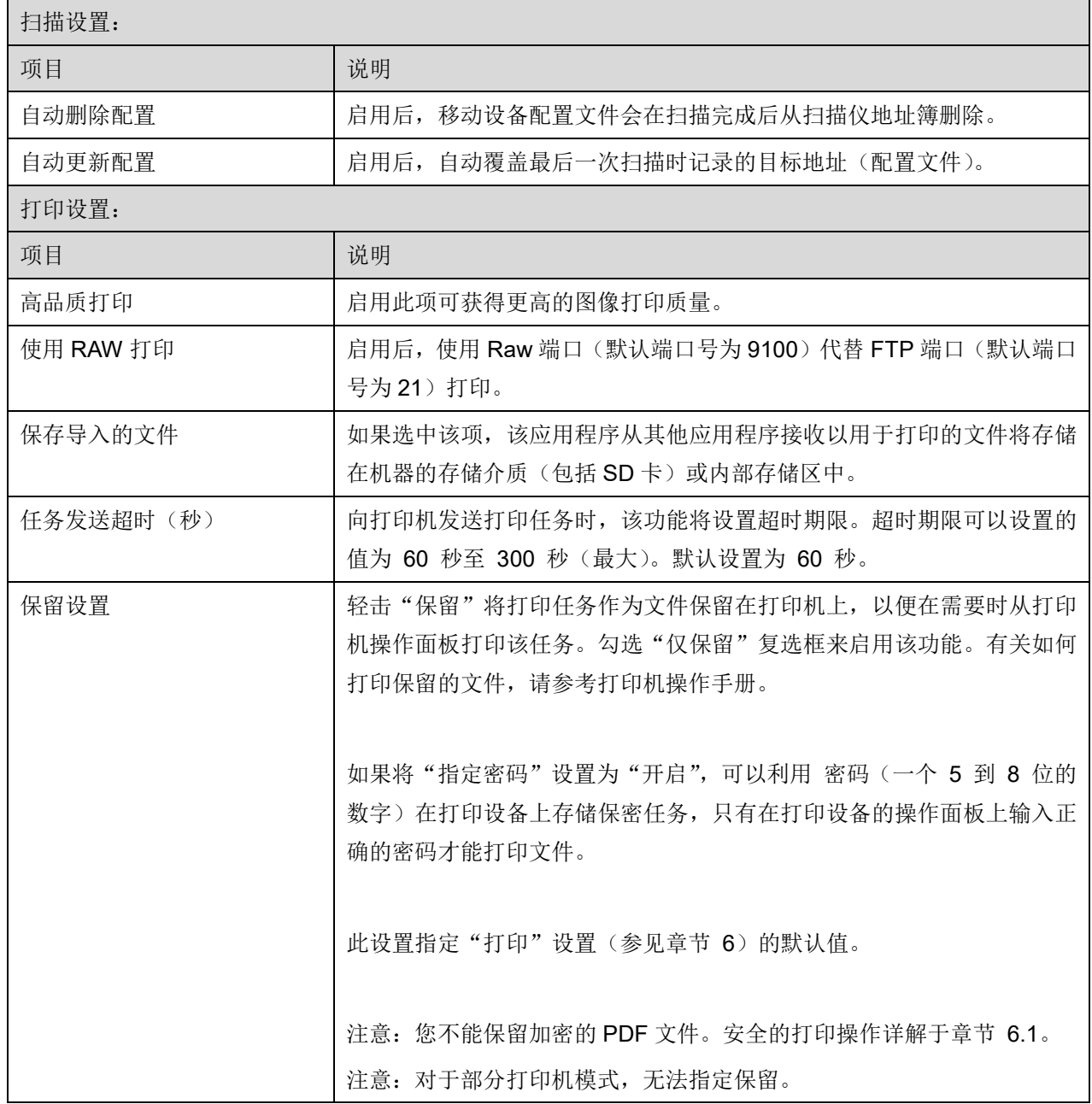

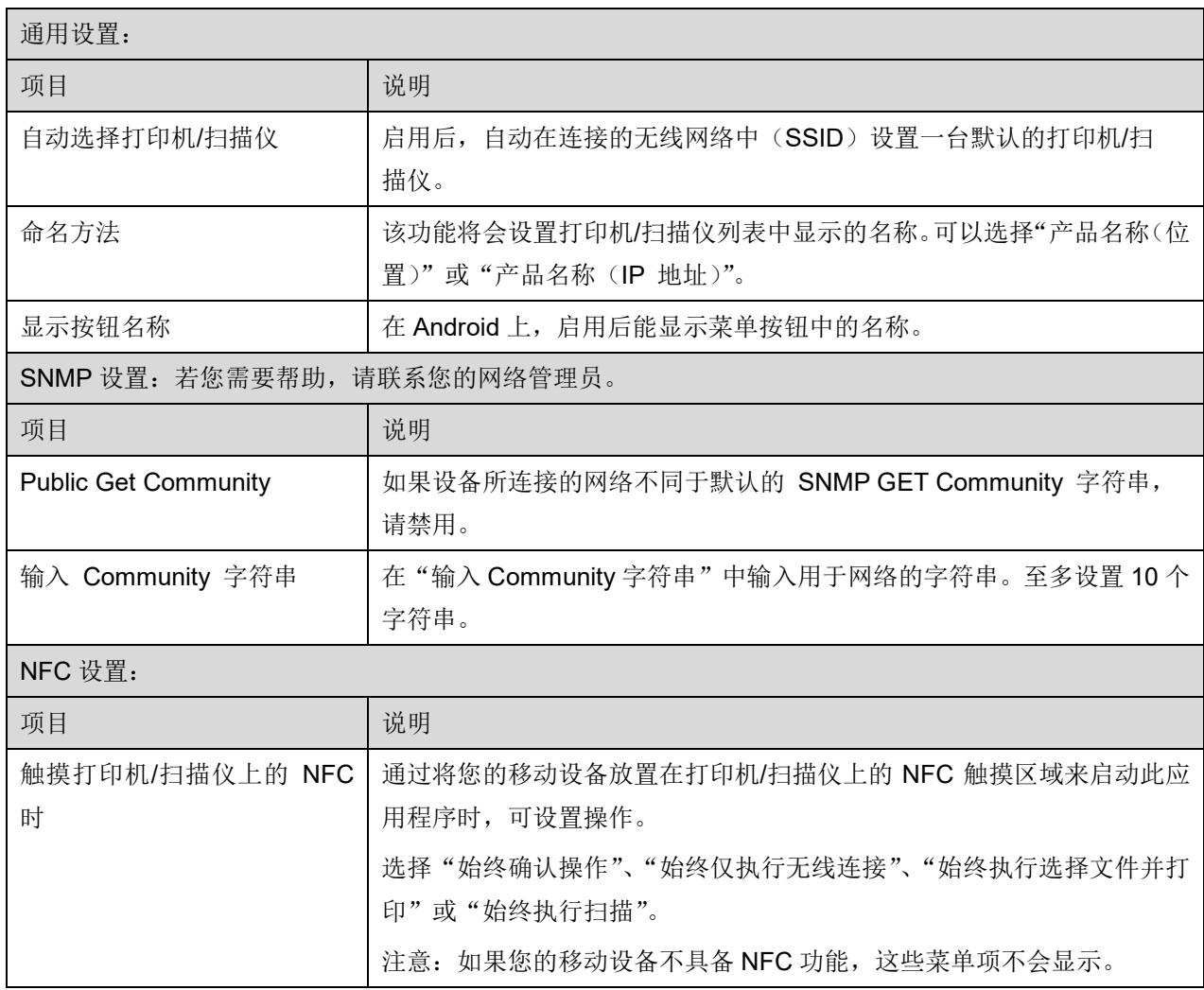

### <span id="page-12-0"></span>**4.4** 邮件设置

设置您的邮件账户信息用于从本程序接收和打印邮件(参考章节 [6](#page-18-0))。 轻击主屏幕上的"设置",然后轻击"邮件设置"。

以下设置可用:

轻击"保存"保存设置。

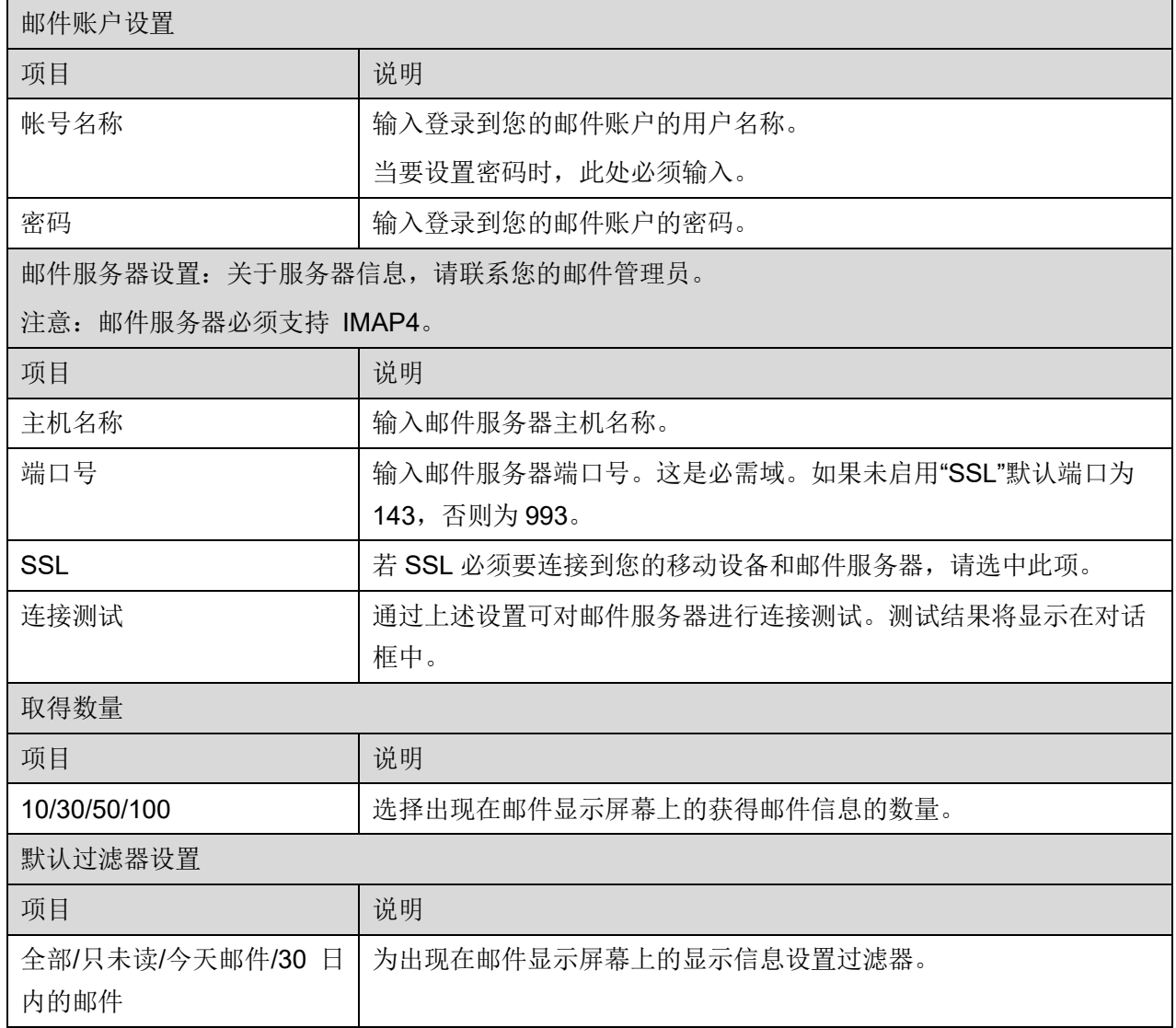

### <span id="page-13-0"></span>**5** 扫描

此功能接收和存储扫描的文档。

轻击主屏幕上的"扫描"。

在打印机/扫描仪列表(参见章节 [4.1.1](#page-5-2))中选中"始终通过扫描 NFC/QR 码选择打印机/扫描仪"时, 从主 屏幕菜单轻击"扫描"按钮后,"将设备放置在打印机/扫描仪的 NFC 触摸区域"屏幕将首先出现。将您的 移动设备放置在 NFC 触摸区域或读取 QR 码,并指定用于扫描文档的扫描仪。如果在打印机/扫描仪列表 上选中"始终通过 Wi-Fi 直连连接打印机/扫描仪",在轻击主屏幕菜单上的"扫描"按钮后,屏幕就会显 示可以与 Wi-Fi 直连连接的扫描仪列表。轻击可以从列表中选择您希望使用的扫描仪。如选中除"始终通 过扫描 NFC/QR 码选择打印机/扫描仪"和"始终通过 Wi-Fi 直连连接打印机/扫描仪"之外的项目, 在打 印机/扫描仪列表中显示有图标 的扫描仪会被选定为默认值。

可以通过轻击"扫描仪"按钮更改用于扫描文档的扫描仪。您还可以通过选择此处的"将移动设备放置在 NFC 触摸区域"指定扫描仪,以便建立 NFC 通信或完成 QR 码读取。

若您要更改移动设备的无线网络(Wi-Fi)设置,请轻击"Wi-Fi"按钮。

根据扫描仪不同,操作略有不同。

请转到"从您的移动设备扫描"(章节 [5.1](#page-13-1))了解如何从您的移动设备扫描。若您的移动设备上扫描设置操 作不可用,请转到"从扫描仪操作面板扫描"(章节 [5.2](#page-17-0))。

注意: 如果使用 Wi-Fi 直连连接执行扫描, 扫描完成后, 当屏幕返回主屏幕菜单时, 此连接会关闭。 注意: 如果您的移动设备时区设置为美国时区之一, 则无法使用读取 QR 码功能。

### <span id="page-13-1"></span>**5.1** 从移动设备扫描

请完成下列操作配置您移动设备上的扫描设置。进入本地夏普网站获得支持的扫描仪列表。

除了"在扫描仪上放置文档"之外的所有操作都可以在程序中完成。

注意:请确认扫描仪上显示的是扫描仪主屏幕或用户认证屏幕。启用外部认证后,用户认证屏幕会显示, 直到成功认证后,扫描仪主屏幕才会显示。

I. 若您选择的扫描仪支持从您的移动设备扫描功能,则显示设置菜单和当前的扫描设置。

注意: 若您不能使用此功能,可以从扫描仪启动扫描。请转到"从扫描仪操作面板扫描"(章节 [5.2](#page-17-0)) 获取更多说明。

以下设置可用: 轻击"完成"保存设置。

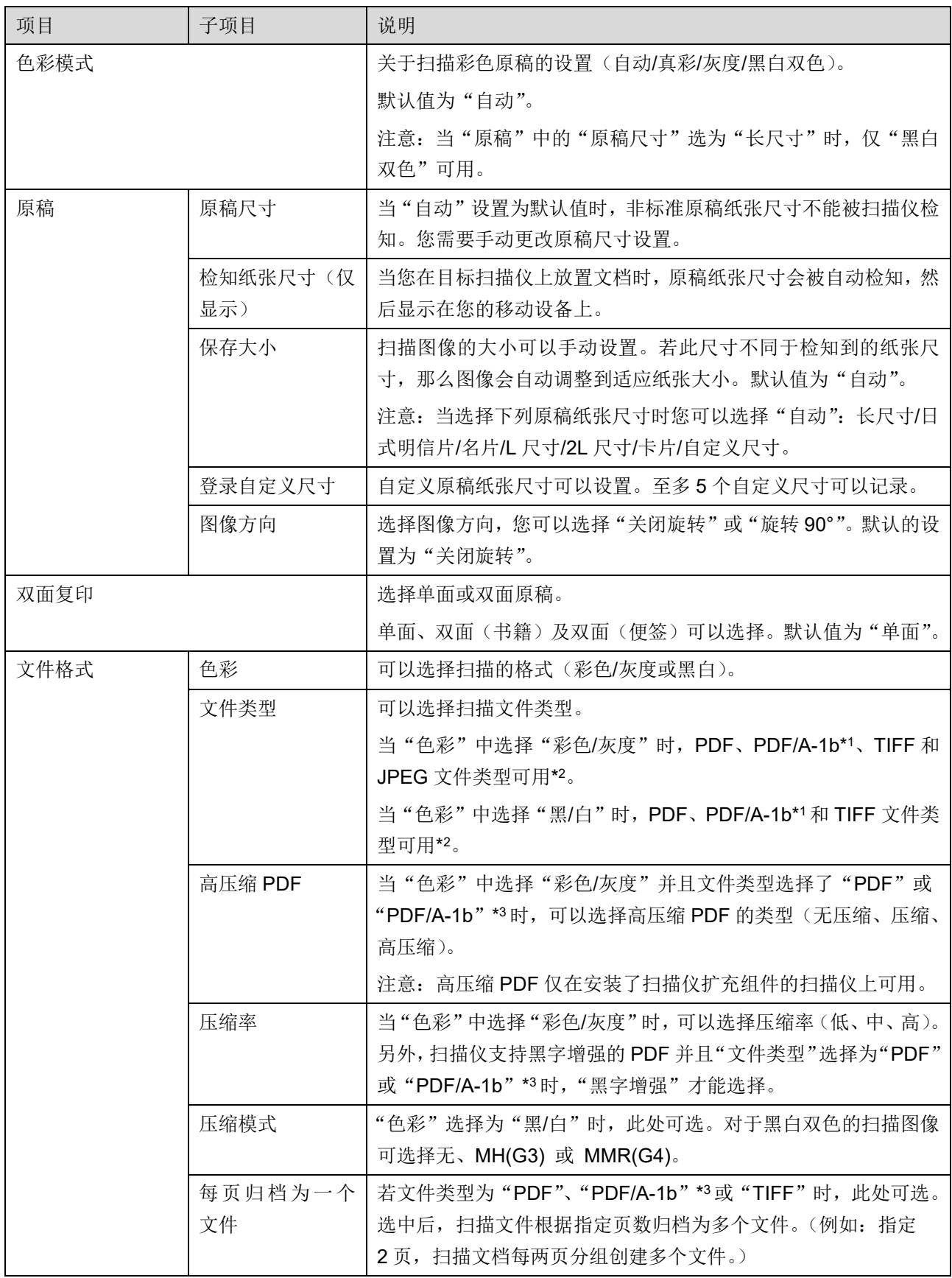

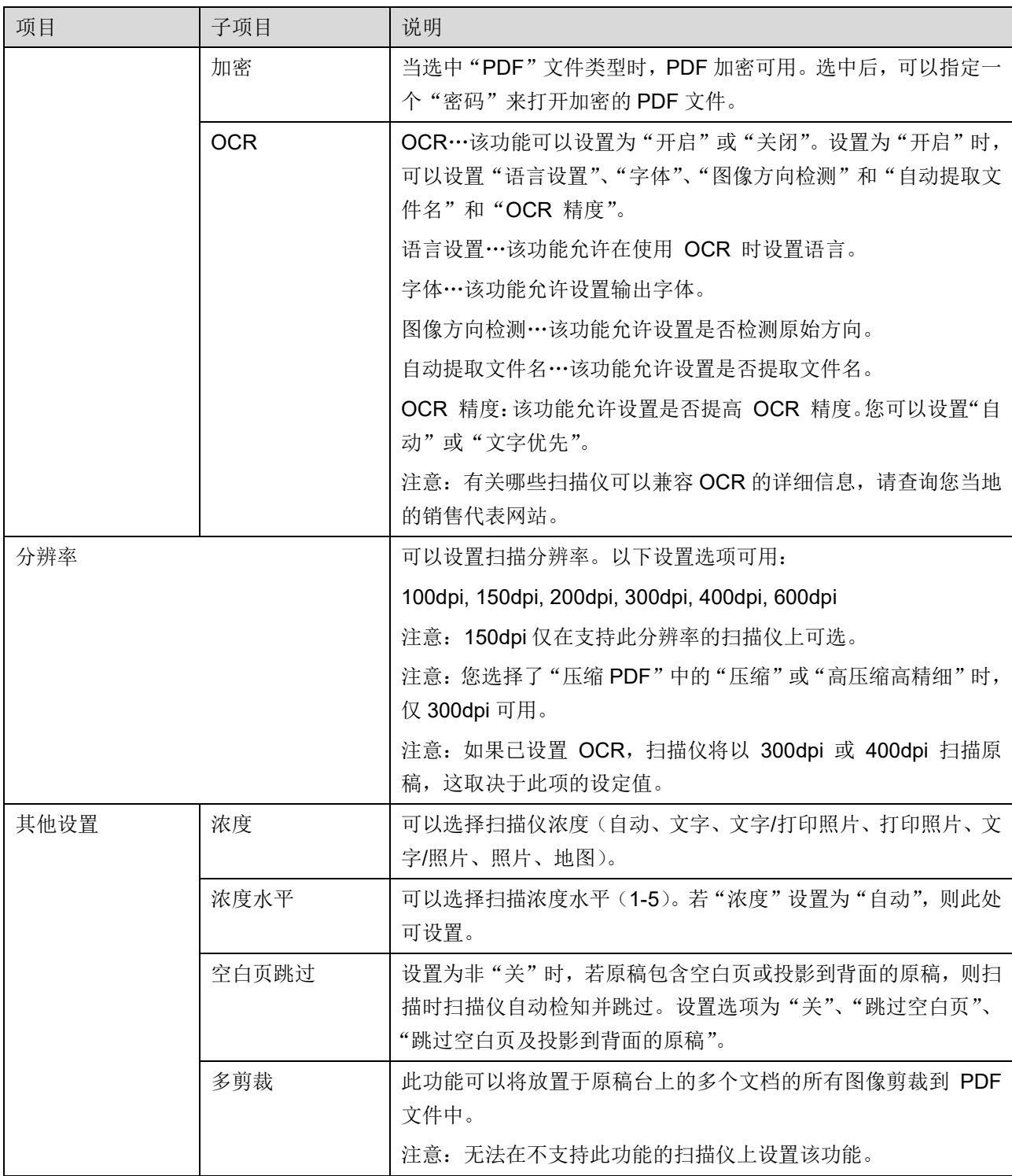

\*1 对于部分型号,可选择 PDF/A-1a 或 PDFA-1b。

\*2 对于部分型号,还可以选择 DOCX、XLSX 和 PPTX。

\*3 对于部分型号, 如果选择 PDF/A-1a 或 PDFA-1b, 还可以进行设置。

- II. 您完成所有设置后,轻击"扫描"开始扫描文档。
- III. 轻击"扫描"按钮后,目标扫描仪信息("显示名称"和"校验码")显示在扫描仪操作面板上然后进 入等待(扫描就绪)阶段。
- IV. 确认选中的扫描仪是否显示您移动设备上显示的信息,然后在扫描仪上放置文档。 注意: 如果您设置了"多剪裁", 应将文档放置于原稿台上并且在扫描时, 始终打开自动送稿器。
- V. 选择弹出框上的"扫描"继续。
- <span id="page-16-2"></span>VI. 扫描的数据发送到程序。
	- 如果是单一数据被接收,那么数据预览就会显示出来。如果此数据包含多个页面,将显示其首页。
	- 如果收到了多个扫描数据,将会显示第一个收到的数据,您可以使用"<"和">"按钮按照接收 顺序浏览数据。 注意: 轻击列表中任意数据可以预览。但是, 该数据只能和其它收到的数据存储在一起。

关于预览操作,转到章节 [9.3](#page-26-0)。

- <span id="page-16-0"></span>VII. 扫描的数据已经在扫描仪上命名,在此阶段可以重命名。如果收到了多个扫描数据,文件名的末尾将 会添加一个序列号。 根据需要,请输入新的文件名称然后轻击"好"。 轻击"保存"或"一揽子保存"以保存文件。
- <span id="page-16-1"></span>VIII. 选择目标文件夹然后轻击"保存到这里",将数据作为文件保存到移动设备中。

如果多个扫描数据被接收,显示扫描数据列表。轻击"一揽子保存"("保存"),然后完成步骤 [VII](#page-16-0) 和 [VIII](#page-16-1) 实现保存文件到选中的设备文件夹中。(一个序列号添加在步骤 [VII](#page-16-0) 输入的文件名称的末尾。)

注意:即使某些其他应用程序(文件管理器等)能够访问移动设备中安装的文件系统,也无法使用此 类应用程序访问内部存储区中保存的文件。内部存储区中保存的文件会在该应用程序卸载后被删除。

注意:不能只保存多个接收到的文件中的特定文件。

注意:如果卸载此应用程序,则使用此应用程序保存在您的移动设备中的数据会从设备中删除。数据 会保存在以下目录中。必要时请备份数据:

/Android/data/jp.co.sharp.printsystem.sharpdeskmobile\_int/files/SharpdeskMobileInt/

### <span id="page-17-0"></span>**5.2** 从扫描仪操作面板扫描

若"从移动设备扫描"在扫描仪上不可用,请使用一下步骤实现从扫描仪操作目标扫描。 扫描时分辨率,文件格式和其它扫描设置必须在 MFP 操作面板上完成。

注意: 请确认地址簿没有显示在扫描仪操作面板上。若地址簿显示在操作面板, 则此操作无效。

I. 轻击"扫描"。

II. 当出现对话框"从多功能打印机完成扫描的步骤:"时,请轻击"好"。在扫描仪上放置文档,然后按 照扫描仪操作面板上的步骤完成扫描。有关详细信息,请参考扫描仪操作指南。 注意: 若对话框中显示"显示名称"和"首字母",请确保这些值与扫描仪操作面板上显示的值相同。

III. 从章节 [5.1](#page-13-1) 的步骤 [VI](#page-16-2) 开始完成剩下操作。

### <span id="page-18-0"></span>**6** 打印

可以将此应用程序中存储的文档、您移动设备中存储的照片图像、web 页面和邮件打印出来。

#### 选择存储在此应用程序中的文档

通过执行以下操作,可以选择此应用程序中存储的文档。

支持 JPEG、TIFF、PNG、PDF 文件格式(包括压缩的 PDF 和加密的 PDF)和 OOXML 文件(DOCX, XLSX, PPTX)。

注意:有关哪些打印机可以打印 DOCX、XLSX 和 PPTX 文件的详细信息,请参考网站。

储存在程序中的文件和文件夹被列出。参考章节 [9.1](#page-25-1) 实现修改文件/文件夹列表,参考章节 [9.2](#page-25-2) 实现搜索 文件/文件夹。选择文件显示带有打印设置的预览图。

● 要一起打印多个文件,请轻击"多选"。复选框将出现在列表的左侧。 选择要打印的文件,然后轻击"选择"。 注意: 多个文件将按照预览模式下显示的顺序打印。如果在多文件被打印(任务传输)过程中 产生错误,只有出现错误前的文件会被打印。

#### 选择照片图像

您可以选择"媒体库"(此名称因您的移动设备而异)中存储的照片。 注意: 只有 JPEG、TIFF 和 PNG 格式可以被打印。

保存在移动设备中的图像被列出。轻击任意的缩略图预览图像。 注意:如果移动设备的存储空间不足将无法预览。

#### 打印 **WEB** 页面

在应用程序中浏览的 Web 页面能被打印。

注意:你的移动设备浏览网页时需要连接网络。

在应用程序中 Web 浏览器将会打开。输入要查看的 web 页面的 URL, 然后轻击"打印"。

注意:有时并非一个网页中的所有内容都能打印出来。在此情况下,将通过其他 Web 浏览器浏览的网页 共享到此应用程序或许可行。

### 打印邮件

在应用程序中接收的邮件可以打印。

注意: 您的移动设备接收邮件时需要网络连接。

注意:你不能从本程序发送邮件。

从指定的邮件服务接收的邮件被列出。选择一封邮件打开并查看。

取得数量设置和显示邮件信息过滤器可以在显示菜单中被设置。

显示选中的邮件内容。

在默认条件下,附加到邮件上的图像不显示。轻击"打印预览"显示这个附加的图像。 轻击"选择"。

#### <span id="page-19-0"></span>添加打印文件

在邮件显示屏幕中,轻击"附加文件打印"。 轻击列表中要打印的文件。

> ● 轻击上方的"多重选择"来显示复选框并选择需要打印的文件,然后轻击"打印",这样可以同 时打印多个文件。 注意:多个文件将按照选择顺序打印,如果在多文件被打印(任务传输)过程中产生错误,只 有出现错误前的文件会被打印。

当选中要打印的文件(照片、网页、电子邮件或电子邮件附件)时,如果在打印机/扫描仪列表中选中"始 终通过扫描 NFC/QR 码选择打印机/扫描仪",将出现"将设备放置在打印机/扫描仪的 NFC 触摸区域"屏 幕,可将移动设备放置在 NFC 触摸区域或读取 QR 码,并指定用于打印的打印机。如果在打印机/扫描仪 列表中选中"始终通过 Wi-Fi 直连连接打印机/扫描仪", 屏幕就会显示可以与 Wi-Fi 直连连接的打印机列 表。轻击可以从列表中选择您希望使用的打印机。

显示打印设置菜单以及打印预览。轻击预览图可放大图像至屏幕大小。 预览操作见章节 [9.3](#page-26-0)。

- 您可以打印多个文件。如果您想要添加其他要打印的文件,请轻击 + 。 注意:多个文件将按照选择顺序打印。如果在多文件打印(任务传输)过程中出现错误,打印 机将只打印那些在错误产生前发送的文件。 注意: 新添加的 web 页面/邮件将在之前已经选择的 web 页面/邮件之后打印。例如, 如果一 个已经选择的 web 页面/邮件有奇数页并且选择了双面打印,打印机将从已被选择的 web 页 面/邮件的最后一面的反面开始打印添加的 web 页面/邮件。
- 要删除已添加的文件,请轻击 。从此列表中选择您想要删除的文件,然后轻击"删除"。

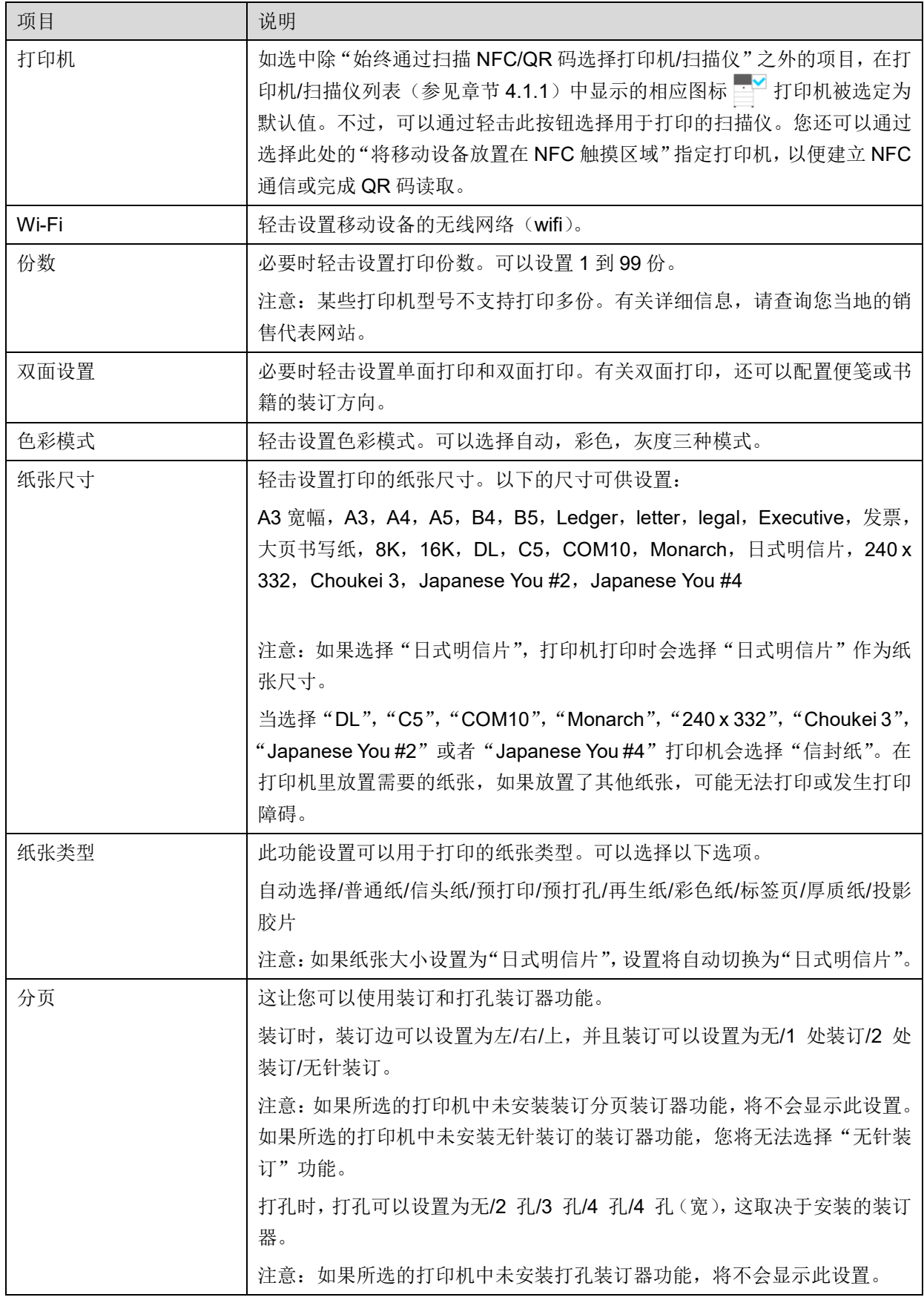

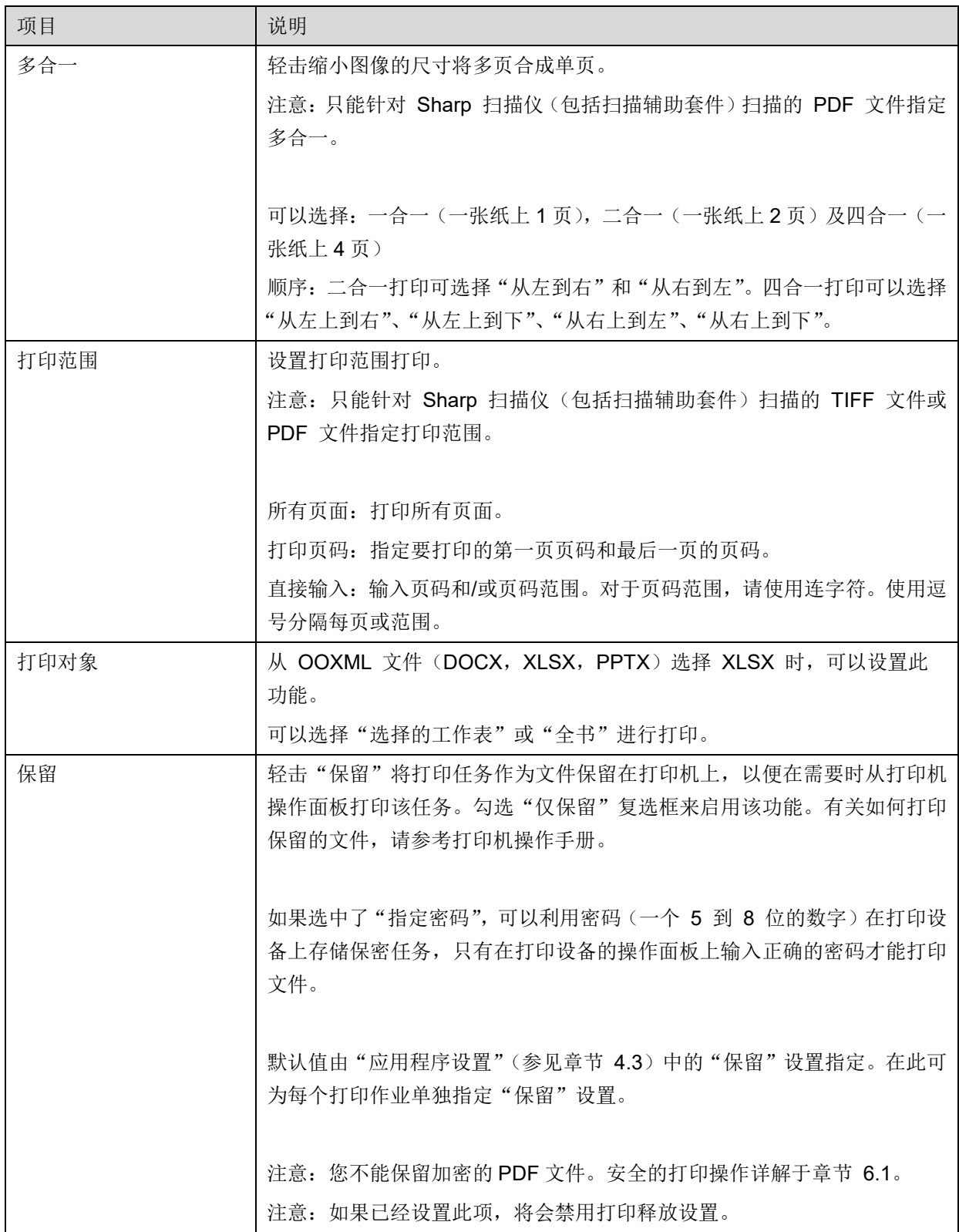

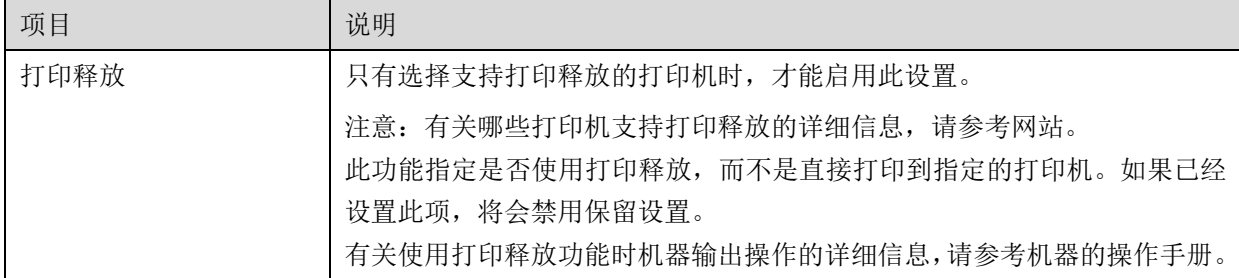

轻击"打印"。

显示对话框"开始打印吗?"。轻击"好"打印图像。

注意:如果选中的打印机没有合适的选购件来打印文件,出现错误。请选择另一台打印机。

注意: 如果使用 Wi-Fi 直连连接执行打印, 打印完成后, 当屏幕返回主屏幕菜单时, 此连接会关闭。

注意:如果您的移动设备时区设置为美国时区之一,则无法使用读取 QR 码功能。

### <span id="page-22-0"></span>**6.1** 打印加密的 **PDF** 文件

要打印加密的 PDF,请操作下面的步骤:

注意:打印步骤根据打印机机型有所不同。有关详细信息,请参阅您正在使用的各机型的用户指南。

1. 出现对话框"加密的 PDF 进入缓冲池队列中",轻击"OK"。

II. 轻击"工作状况"。

Ⅲ. 选择"打印"标签,然后轻击"打印缓冲池"。

IV. 从应用程序中发出的打印任务被列出。选择此任务,然后在活动面板上轻击"输入加密 PDF 密码"。

V. 显示对话框"请输入密码"。轻击"OK"开始打印。

### <span id="page-23-0"></span>**7** 附加到邮件

储存在程序中的文档可以被附加到邮件。

注意:邮件程序要提前设置好。

- I. 轻击主屏幕中的"附加到邮件"。
- II. 保存的文件和文件夹被列出,轻击任意文件附加到邮件。见章节 [9.1](#page-25-1) 修改文件或文件夹列表,章节 [9.2](#page-25-2) 搜索文件或文件夹。 显示要预览的文件。见章节 [9.3](#page-26-0) 预览操作。 要选择多个文件,请轻击此列表下的"多选",然后选择在此列表左侧显示的复选框(将不会显示 预览)。
- III. 如果您附加单个文件,轻击菜单上"附加到邮件"。邮件程序被请求并且显示附加的文件。(如果安装 了两个以上邮件程序,那么菜单会列出已安装的邮件程序。选择要请求的程序后附加了文件的邮件就 会显示。) 如果您附加多个文件,请轻击菜单中的"发送到应用程序"。您可以从能发送这些文件的所列应用程序 中选择一个邮件应用程序。 编辑之后发送邮件。

### <span id="page-24-0"></span>**8** 发送到应用程序

保存的文档可以发送到其它应用程序。

- I. 保存在程序中的文件和文件夹被列出,轻击任意文档预览。见章节 [9.1](#page-25-1) 修改文件或文件夹列表,章节 [9.2](#page-25-2) 搜索文件或文件夹。 显示要预览的文件。见章节 [9.3](#page-26-0) 预览操作。 要选择多个文件,请轻击此列表下的"多选",然后选择在此列表左侧显示的复选框(将不会显示 预览)。
- II. 轻击菜单上的"发送到应用程序"。
- III. 可以发送文件的应用程序将被列出。 发送这个文件到其他的应用程序,从列表中选择应用程序。

### <span id="page-25-0"></span>**9** 文件管理

储存在应用程序中的文件或者文件夹可以被管理。可进行以下操作:

- 列出存储在此应用程序中的文件和文件夹
- 搜索文件和文件夹
- 预览文件
- 更改文件/文件夹名称,或者移动或删除文件/文件夹
- 创建文件夹。

### <span id="page-25-1"></span>**9.1** 修改文件**/**文件夹列表

您可以改变文件和文件夹的储存选项,搜索文件和文件夹,整理文件和文件夹列表或者改变视图。 注意:关于搜索文件和文件夹,转到章节 [9.2](#page-25-2)。

按标题栏右侧的菜单键(三个点的图标)可选择以下功能之一。

- 点击"切换到内部存储"(或"切换存储器")以切换所列文件和文件夹的存储器选项。存储器选项包 括内部存储或存储器(包括 SD 卡)。
- 轻击"整理"整理文件和文件夹列表。"时间戳","文件名","文件大小","文件格式"作为整理的方 式,选择"升序""降序"用来整理顺序。
- 轻击"变更显示"切换文件和文件夹的列表视图。轻击时列表视图(以下左边的图像)切换到图标视 图(以下右边的图像)。轻击时图标视图再次切换到列表视图。

### <span id="page-25-2"></span>**9.2** 搜索文件**/**文件夹

在按标题栏右侧的菜单键后显示的菜单中,选择"搜索"。文件搜索对话框将会出现。

输入文件和文件夹的全名,或者你想要找到的部分文件和文件夹名称。一系列相关的文件将会出现。

按菜单键显示菜单并点击"高级搜索",可以在搜索结果中作进一步搜索。

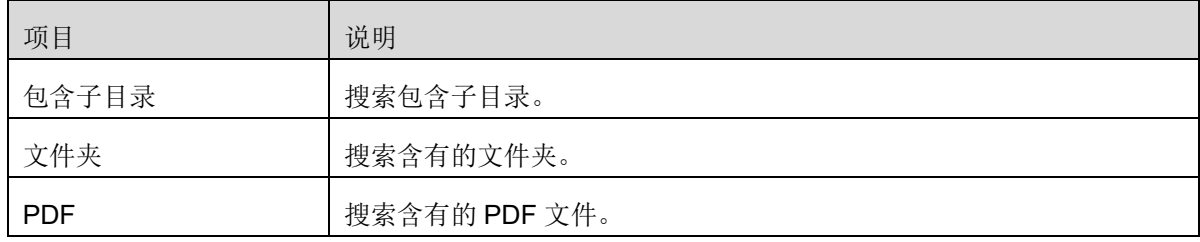

以下的条件可以在高级搜索中指定。

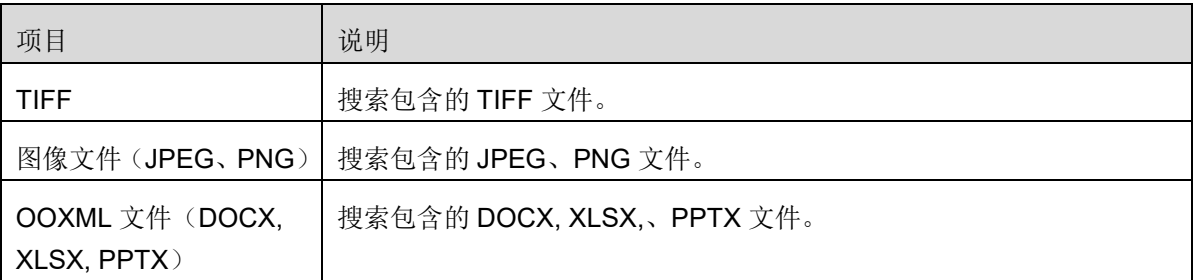

你可以更改显示的顺序或者切换搜索结果的视图。见章节 [9.1](#page-25-1)。

### <span id="page-26-0"></span>**9.3** 预览文件

你可以在文件/文件夹列表中预览文件。 注意: 若设备的空余内存不够, 则预览不能显示。

使用两个手指缩放预览图像。(手指放/手指合)

轻击 C 顺时针旋转 90 度预览图像。

注意:即使在预览图旋转或缩放后进行了其他操作,图像的初始方向和大小始终保持不变。

注意: 有些文件格式(参见章节 [2](#page-3-0))无法进行预览或旋转。

对于包含多个页面的文件,上下滚动即可预览每个页面。

点击"使用其他应用程序查看"(按标题栏右侧的菜单键,然后点击菜单中的"使用其他应用程序查看"), 可以选择用于预览文件的相应应用程序。

### <span id="page-26-1"></span>**9.4** 重命名**/**移动**/**删除文件**/**文件夹

轻击并按住您需要重命名/移动/删除的文件/文件夹。会显示弹出式菜单。

#### 重命名文件**/**文件夹

轻击"重命名文件(文件夹)"。出现"重命名文件(文件夹)"对话框。输入一个新名称并轻击"好"。 注意:一次操作只能重命名一个文件或文件夹。你不能一次重命名多个文件或文件夹。 注意:扩展名不能更改。

#### 移动文件**/**文件夹

轻击"移动"。出现"移动"屏幕。选择目的文件夹并轻击"移动到这里"。

你也可以用以下步骤移动文件/文件夹:

● 轻击文件/文件夹列表中的"选择"复选框出现在列表的左边,然后轻击任何你想要移动的文件或文 件夹,轻击"移动"。 出现"移动"屏幕。选择目的文件夹并轻击"移动到这里"。

注意:如果卸载此应用程序,则使用此应用程序保存在您的移动设备中的数据会从设备中删除。数据会保 存在以下目录中。必要时请备份数据:

/Android/data/jp.co.sharp.printsystem.sharpdeskmobile\_int/files/SharpdeskMobileInt/

#### 删除文件**/**文件夹

轻击"删除"。出现对话框"删除(文件/文件夹名称)"。轻击"好"删除文件/文件夹。

你也可以用以下方式删除文件或文件夹:

● 在预览屏幕上轻击"删除此文件"(见章节 [9.3](#page-26-0))。

如果你想要删除多个文件/文件夹,在文件/文件夹列表中轻击"选择"。 复选框出现在列表的左边,然后轻击任何你想要删除的文件/文件夹,再轻击"删除"。

### <span id="page-27-0"></span>**9.5** 创建文件夹

I. 进入你想要的文件夹下创建一个新文件夹。

II. 轻击"创建文件夹"。

III. 出现"创建文件夹"的对话框。输入一个新的文件夹名称,然后轻击"创建"创建文件夹。

注意:如果卸载此应用程序,则使用此应用程序保存在您的移动设备中的数据会从设备中删除。数据会保 存在以下目录中。必要时请备份数据:

/Android/data/jp.co.sharp.printsystem.sharpdeskmobile\_int/files/SharpdeskMobileInt/

### <span id="page-28-0"></span>**10** 从外部应用程序打印

在设备上从其它应用程序发送来的数据也可以通过本应用程序打印。

- I. 打开在其它应用程序中你想要打印的文件(JPEG、TIFF、PNG、PDF、DOCX、XLSX 或 PPTX)。
- II. (以"媒体库"为例),轻击屏幕以显示菜单,然后轻击"分享"以显示应用程序列表。轻击列表中的 "Sharpdesk Mobile"发送文件。
- III. 有关后续步骤,请参见 [6](#page-18-0) 部分中显示的打印设置菜单以及此文件的打印预览阶段(第 [20](#page-19-0) 页)。

Android, Android logo, Google, Google logo, Google Play and Google Play logo are trademarks or registered trademarks of Google LLC.

Sharpdesk is a trademark or registered trademark of Sharp Corporation in the U.S. and other countries.

All other company names, products, services and logos used herein are trademarks or registered trademarks of their respective owners.

QR Code is a trademark of DENSO WAVE INCORPORATED.

This software includes the following modules

Apache Commons Net / SNMP4J / Support Library / javamail-android / Zip4j / zxing / Material Icon

AN0250CN-001